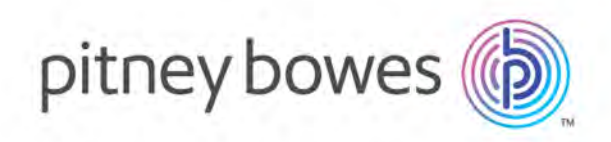

# MapInfo Pro Version 16.0.4 Release Notes

## Contents:

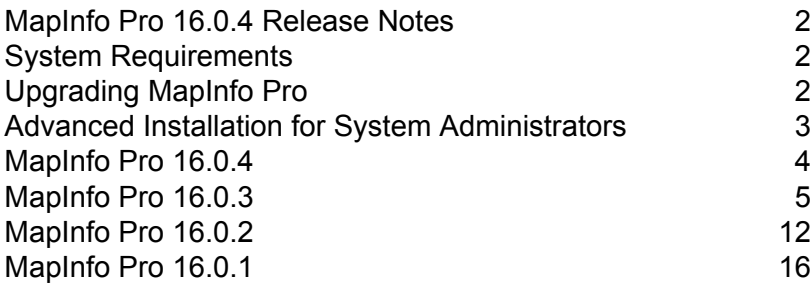

## <span id="page-1-0"></span>MapInfo Pro 16.0.4 Release Notes

MapInfo Pro 16.0.4 is a cumulative Maintenance Release update that also include updates supplied with MapInfo Pro 16.0.1, 16.0.2 and 16.0.3.

This document provides information about the resolved issues that are important to MapInfo Pro users.

# <span id="page-1-1"></span>System Requirements

This product is tested on the following Microsoft Windows Desktop Operating Systems:

- Windows 10 64-bit
- Windows 8.1 64-bit
- Windows 7 Ultimate 64-bit SP1
- Windows 2012 Server R2 64-bit SP1
- Windows 2012 Server R2 64-bit with XenApp 7.5
- Windows 2008 Server R2 64-bit SP1
- <span id="page-1-2"></span>• Windows 2008 Server R2 64-bit SP1 with XenApp 6.0

## Upgrading MapInfo Pro

Your computer must be connected to the Internet to download the MapInfo Pro Maintenance Release.

You may install this Maintenance Release provided any of the following products are installed:

- MapInfo Pro 16.0, 16.0.1, 16.0.2 or 16.0.3
- MapInfo Pro Runtime 16.0, 16.0.1, 16.0.2 or 16.0.3

To upgrade MapInfo Pro to this MapInfo Pro 16.0.4 Maintenance Release:

- **1.** On the PRO tab in MapInfo Pro, select About, and click Updates. The Maintenance Releases for MapInfo Pro web page displays.
- **2.** On the web page, click the download link and follow your web browser's instructions for opening and running the patch file.

The file is called MapinfoPro16.0.4MaintenanceRelease.exe, should you choose to save and run it later.

**3.** Follow the instructions to complete the upgrade.

It is important to wait until the installation completes.

## <span id="page-2-0"></span>Advanced Installation for System Administrators

This section is for the system administrator installing this Maintenance Release using a command line, and the network system administrator installing this Maintenance Release across the network using a Microsoft Patch (MSP) file.

### Upgrading Using a MSP File

The MSP file for the MapInfo Pro Maintenance Release updates the English release of MapInfo Pro 16.0 and 16.0.1. It does not update:

- Non-English versions of MapInfo Pro 16.0, 16.0.1, 16.0.2 and 16.0.3
- MapInfo Pro Runtime 16.0, 16.0.1, 16.0.2 and 16.0.3

The MSP file is available for download from: **[www.pbinsight.com/support/product-downloads/item/mapInfo-pro-v16.0.4-maintenance-release-msp-file](http://www.pbinsight.com/support/product-downloads/item/mapInfo-pro-v16.0.4-maintenance-release-msp-file)**

Install this Maintenance Release with elevated privileges. To do this, right-click on the Command-Line Interpreter (cmd.exe) and select Run as Administrator from the popup menu, then continue with the following instructions.

To run the Maintenance Release MSP file, type:

```
msiexec /p <path to the MapInfoPro16.0.4MaintenanceRelease.msp file>
REINSTALL=ALL REINSTALLMODE=omus
```
Where:

 $\cdot$  /p = applies the latest patch

You may see a prompt for permission to continue. Click Allow or OK to proceed (if you do not respond and the message times-out, then the upgrade is unsuccessful).

You can upgrade silently by adding a silent parameter switch to the command, such as /qb, /qn, /qr, or /q. For example:

```
msiexec /p <path to the MapInfoPro16.0.4MaintenanceRelease.msp file>
REINSTALL=ALL REINSTALLMODE=omus /qb
```
Where:

• /qb = to see a basic progress dialog box during the installation

## Upgrading in Silent Mode

To run the MapInfo Pro Maintenance Release installer in silent mode, from a command prompt change directories (cd command) to where the Maintenance Release .exe file is, and then type:

MapInfoPro16.0.4MaintenanceRelease.exe /s /v"SILINST=True"

Where:

- $\cdot$  /s = runs the setup.exe silently
- /v = passes the parameter "SILINST=True" to suppress the GUI.

A progress dialog box may display during the installation.

<span id="page-3-0"></span>You may see a prompt for permission to continue. Click Allow or OK to proceed.

## MapInfo Pro 16.0.4

This section lists the updates made since the release of MapInfo Pro 16.0.3.

### Progress and Resolution of Outstanding Issues

This release resolves the following outstanding issues.

#### **MapInfo Pro**

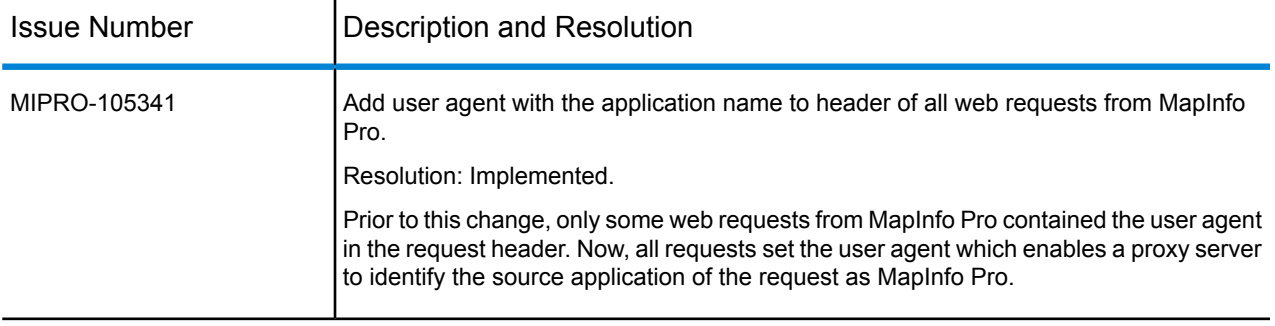

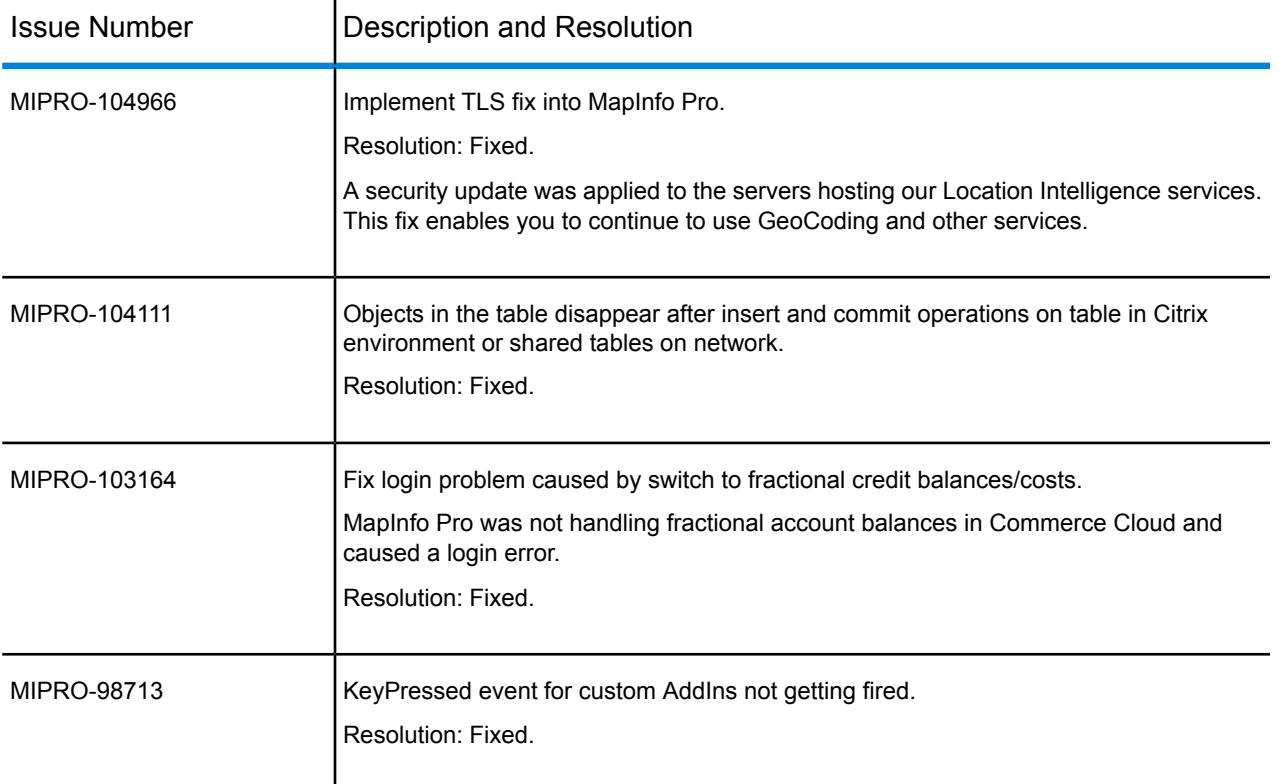

# <span id="page-4-0"></span>MapInfo Pro 16.0.3

This section lists the updates made since the release of MapInfo Pro 16.0.2.

## New Features and Enhancements

This release provides the following new and updated features.

#### **MapInfo Pro**

#### *GDA 2020 Support*

- Geocentric Datum of Australia (GDA 2020 Datum) #1028 was added in MapInfoPro 16.0.3.
- NTv2 conversion is available for use as preferred method in version 16.0.3 and later.
- Two new grid shift files are installed: GDA94\_GDA2020\_conformal.gsb and GDA94\_GDA2020\_conformal\_and\_distortion.gsb to support NTv2 conversions for supporting GDA 2020 Datum.
- MIF\MID and \*.WOR files will be versioned 15.0.3 and higher if datum #1028 is used.
- Users of MIPro 15.x will be able to use a custom datum definition based on 7-parameter similarity transformation published by ICSM.
- NTv2 Transformations will NOT be available for use with MapInfoPro 15.0.3.

For more information, the GDA 2020 technical manual can be found here: **[http://www.icsm.gov.au/gda2020/tech.html](http://www.icsm.gov.au/datum/gda2020-and-gda94-technical-manuals)**

The projection entries below can be added to mapinfow.prj file for use with MapInfo Pro 15.x to support GDA 2020 datum:

For Longitude Latitude systems:

"Longitude / Latitude (Australia GDA 2020)",  $1$ , 9999, 0, -0.06155, 0.01087, 0.04019, 0.0394924, 0.0327221, 0.0328979, 0.009994, 0

For Map Grid of Australia:

"--- Map Grid of Australia 2020 (MGA2020) ---"

"MGA2020 Zone 47", 8, 9999, 0, -0.06155, 0.01087, 0.04019, 0.0394924, 0.0327221, 0.0328979, 0.009994, 0, 7, 99, 0, 0.9996, 500000, 10000000 "MGA2020 Zone 48", 8, 9999, 0, -0.06155, 0.01087, 0.04019, 0.0394924, 0.0327221, 0.0328979, 0.009994, 0, 7, 105, 0, 0.9996, 500000, 10000000 "MGA2020 Zone 49", 8, 9999, 0, -0.06155, 0.01087, 0.04019, 0.0394924, 0.0327221, 0.0328979, 0.009994, 0, 7, 111, 0, 0.9996, 500000, 10000000 "MGA2020 Zone 50", 8, 9999, 0, -0.06155, 0.01087, 0.04019, 0.0394924, 0.0327221, 0.0328979, 0.009994, 0, 7, 117, 0, 0.9996, 500000, 10000000 "MGA2020 Zone 51", 8, 9999, 0, -0.06155, 0.01087, 0.04019, 0.0394924, 0.0327221, 0.0328979, 0.009994, 0, 7, 123, 0, 0.9996, 500000, 10000000 "MGA2020 Zone 52", 8, 9999, 0, -0.06155, 0.01087, 0.04019, 0.0394924, 0.0327221, 0.0328979, 0.009994, 0, 7, 129, 0, 0.9996, 500000, 10000000 "MGA2020 Zone 53", 8, 9999, 0, -0.06155, 0.01087, 0.04019, 0.0394924, 0.0327221, 0.0328979, 0.009994, 0, 7, 135, 0, 0.9996, 500000, 10000000 "MGA2020 Zone 54", 8, 9999, 0, -0.06155, 0.01087, 0.04019, 0.0394924, 0.0327221, 0.0328979, 0.009994, 0, 7, 141, 0, 0.9996, 500000, 10000000 "MGA2020 Zone 55", 8, 9999, 0, -0.06155, 0.01087, 0.04019, 0.0394924, 0.0327221, 0.0328979, 0.009994, 0, 7, 147, 0, 0.9996, 500000, 10000000

"MGA2020 Zone 56", 8, 9999, 0, -0.06155, 0.01087, 0.04019, 0.0394924, 0.0327221, 0.0328979, 0.009994, 0, 7, 153, 0, 0.9996, 500000, 10000000 "MGA2020 Zone 57", 8, 9999, 0, -0.06155, 0.01087, 0.04019, 0.0394924, 0.0327221, 0.0328979, 0.009994, 0, 7, 159, 0, 0.9996, 500000, 10000000 "MGA2020 Zone 58", 8, 9999, 0, -0.06155, 0.01087, 0.04019, 0.0394924, 0.0327221, 0.0328979, 0.009994, 0, 7, 165, 0, 0.9996, 500000, 10000000

#### **MapBasic**

*Changes to Create Text statement*

```
Create Text
[ Into { Window window id | Variable var name } ]
text string( x1, y1 ) [( x2, y2 ) ][ Font... ]
[ Label Line { Simple | Arrow } ( label_x, label_y ) Pen (pen_expr) ]
[ Spacing { 1.0 | 1.5 | 2.0 } ]
[ Justify { Left | Center | Right } ][ Angle text_angle ]
[ Pen .... ] [ Brush ... ] [ Priority n ] [ Name \overline{f}ramename ]
```
The (x2,y2) coordinates are now optional. (x2, y2) specifies the opposite corner of the rectangular area which the text will fill. This coordinate is still necessary when creating text in a Map window, but is optional when creating text in a Layout Designer window.

The x1, y1, x2, and y2 arguments define a rectangular area. When you create text in a Map window, the text fills the rectangular area, which controls the text height; the point size specified in the Font clause is ignored. On a Layout Designer, the (x2, y2) coordinate is optional. When it is not included, the text frame created will be sized to fit the extents of the text based on the Font currently being applied. When the (x2, y2) coordinate is included, the text frame is sized based on the dimensions given by both coordinates. The text may wrap if the size of the frame is too small, or may have extra space if the size of the frame specified is larger than the extents of the text string.

#### *Support for Legacy Win32 icons in Ribbon controls*

You can now use the legacy icons from Win32 versions of MapInfo Professional. Icon resources can be identified using the define or number from Icons.def. A MapBasic example here is setting the icon for a RibonButtonControl to use the legacy Printer icon from Win32:

```
call SetRbnBtnCtrlLargeIcon(button2, New_Uri("pack://legacyorigin:,,,/"
 & MI ICON PRINT & ";Large", 0))
```
**Note:** You cannot put Win32 legacy icons within a Gallery control in MapInfo Pro 16.0.3.

#### **MapInfo Pro Advanced**

#### *MRT Changes*

You will experience improved performance while working with MRT (Multi-resolution Tile) rasters. We have introduced new optimized mode with Random Tile Iterator to optimize reading and writing of MRT raster tiles. Now, we have also added support for MRT tiles which are not power of 2.

#### *Version Compatibility*

In version 16.0.3 the MRR file format has been changed in a way that limits its compatibility with the previous versions. Consequently, some MRR format rasters created in MapInfo Pro version 16.0.3 may not load properly in previous versions.

Specifically, an MRR created with version 16.0.3 will be incompatible with previous versions if it contains a classified field and that field applies compression. If the classified field is not compressed then the MRR will be compatible.

However, MRR format rasters that contain other field types do not have any compatibility issues.

**Note:** MRR format rasters created with previous versions can be loaded into version 16.0.3.

## Progress and Resolution of Outstanding Issues

This release resolves the following outstanding issues.

#### **MapInfo Pro**

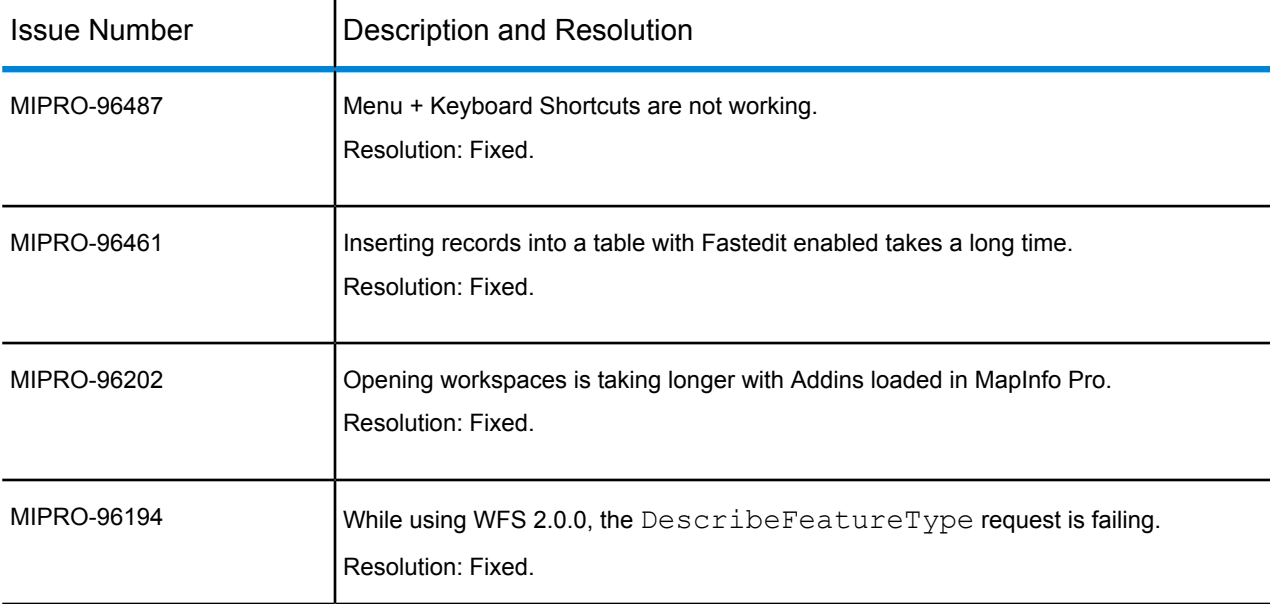

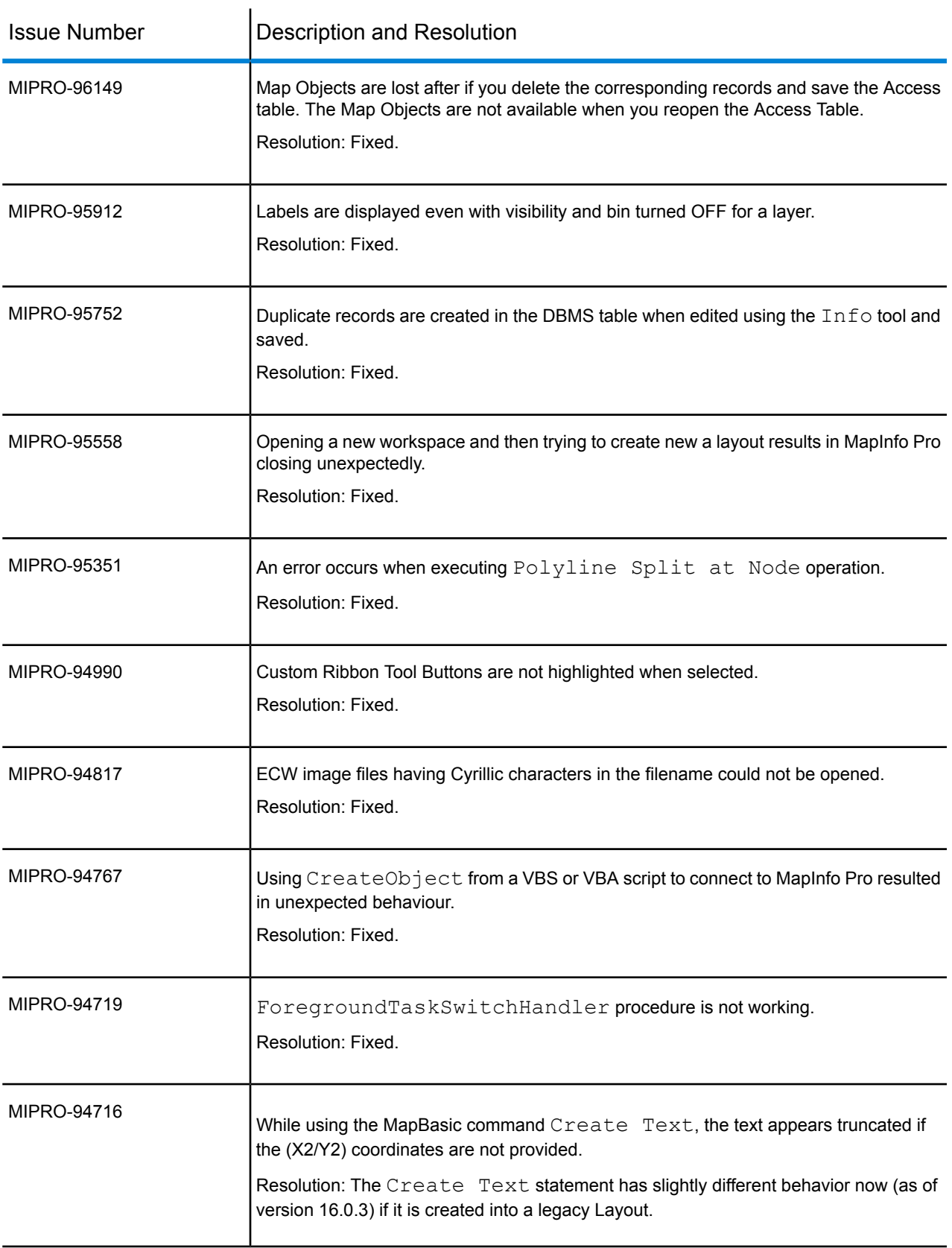

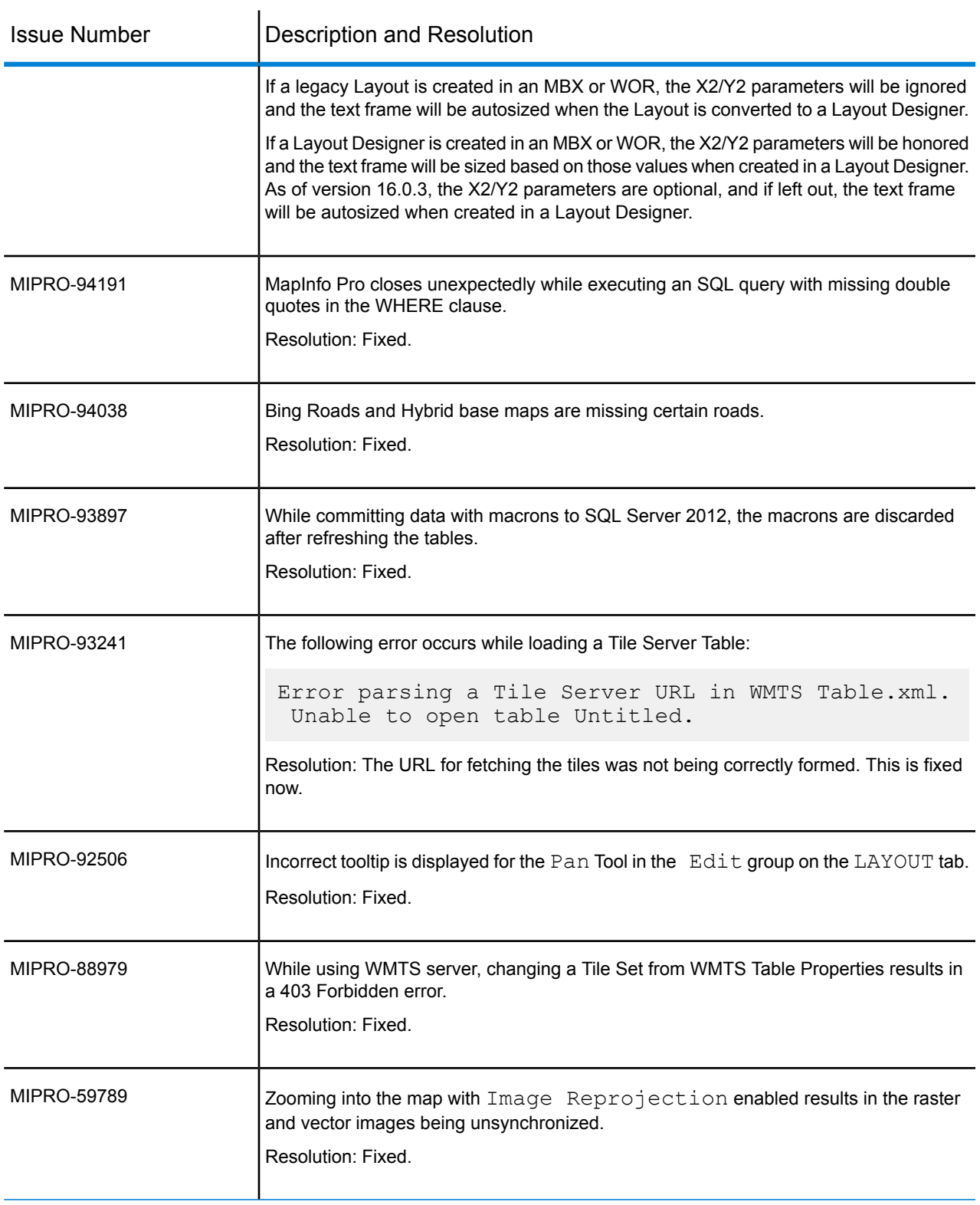

#### **MapBasic**

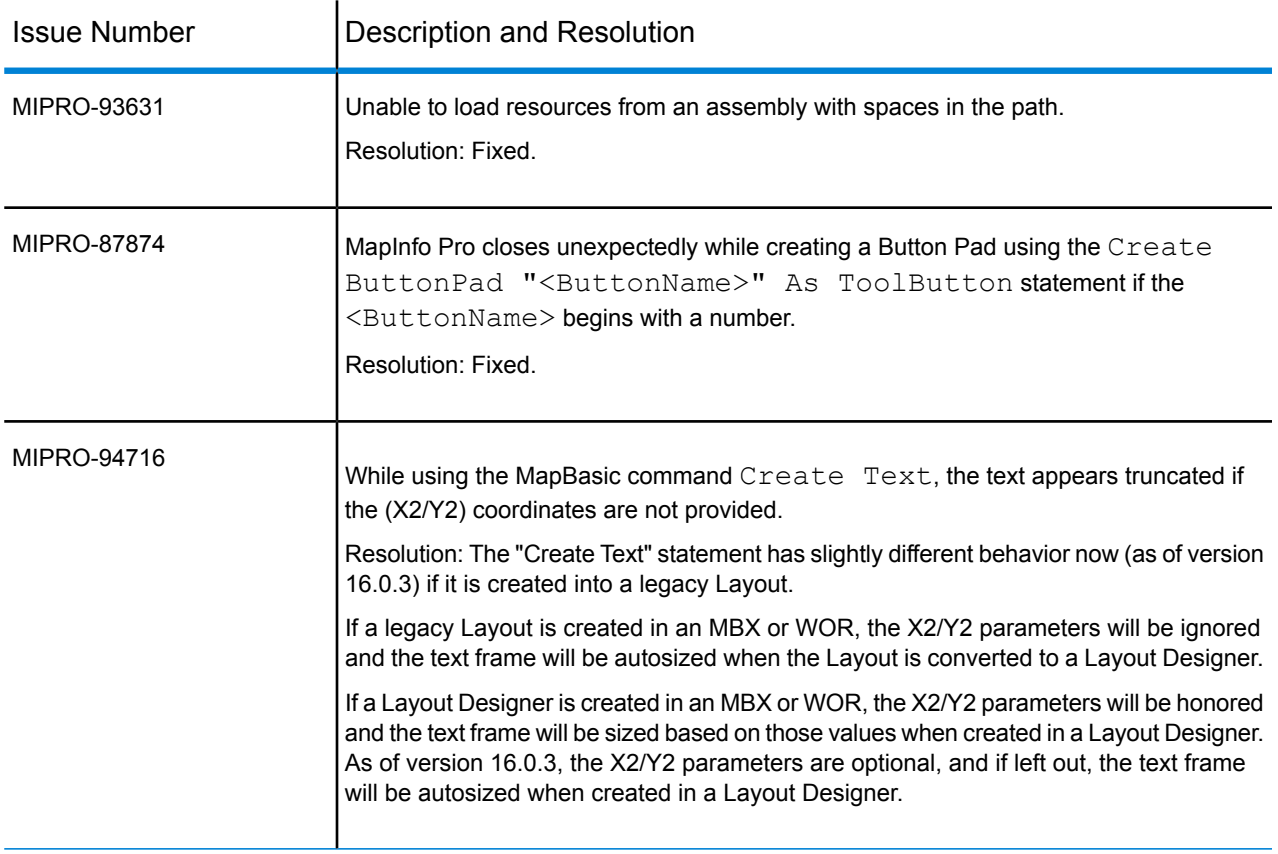

## **MapInfo Pro Advanced**

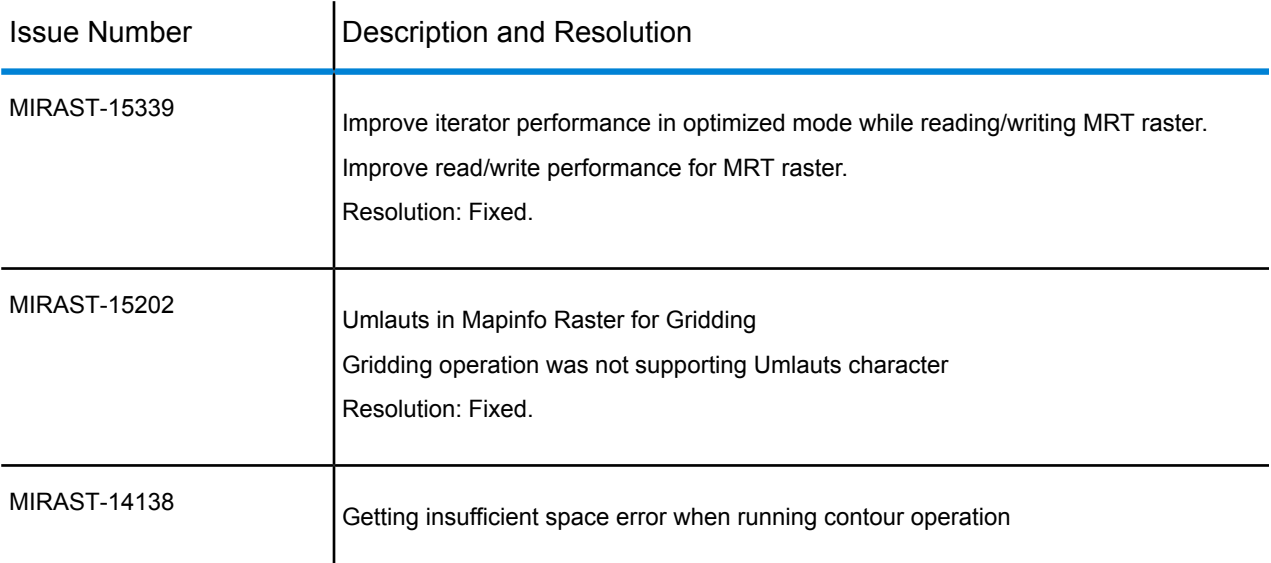

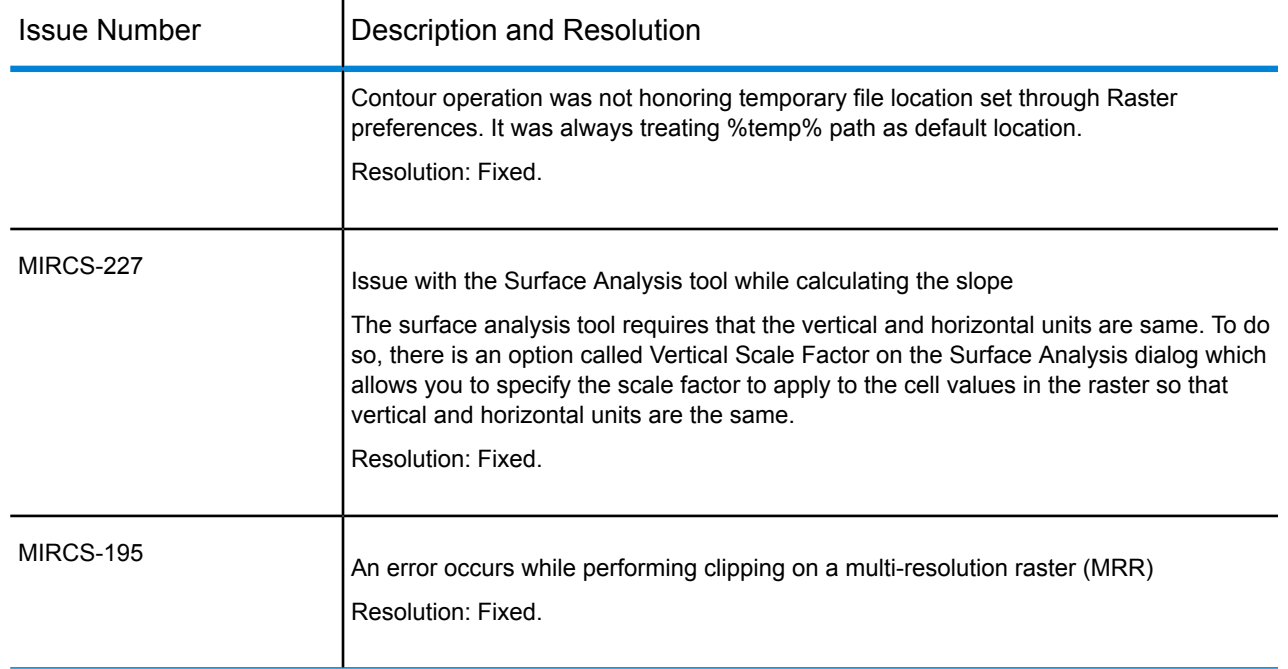

# <span id="page-11-0"></span>MapInfo Pro 16.0.2

This section lists the updates made since the release of MapInfo Pro 16.0.1.

## New Features

This release provides the following new and updated features.

#### *Layout Designer Update*

The Layout Designer now lets you position items at negative coordinates to improve the conversions from legacy (classic) layouts, which allowed negative coordinates, to layouts in your current version of MapInfo Pro.

#### *MapBasic Update*

The Server Refresh statement now includes a new Rec token (integer variable type) that refreshes that specific row in a relational database (RDB) table.

## Progress and Resolution of Outstanding Issues

This release resolves the following outstanding issues.

#### **MapInfo Pro**

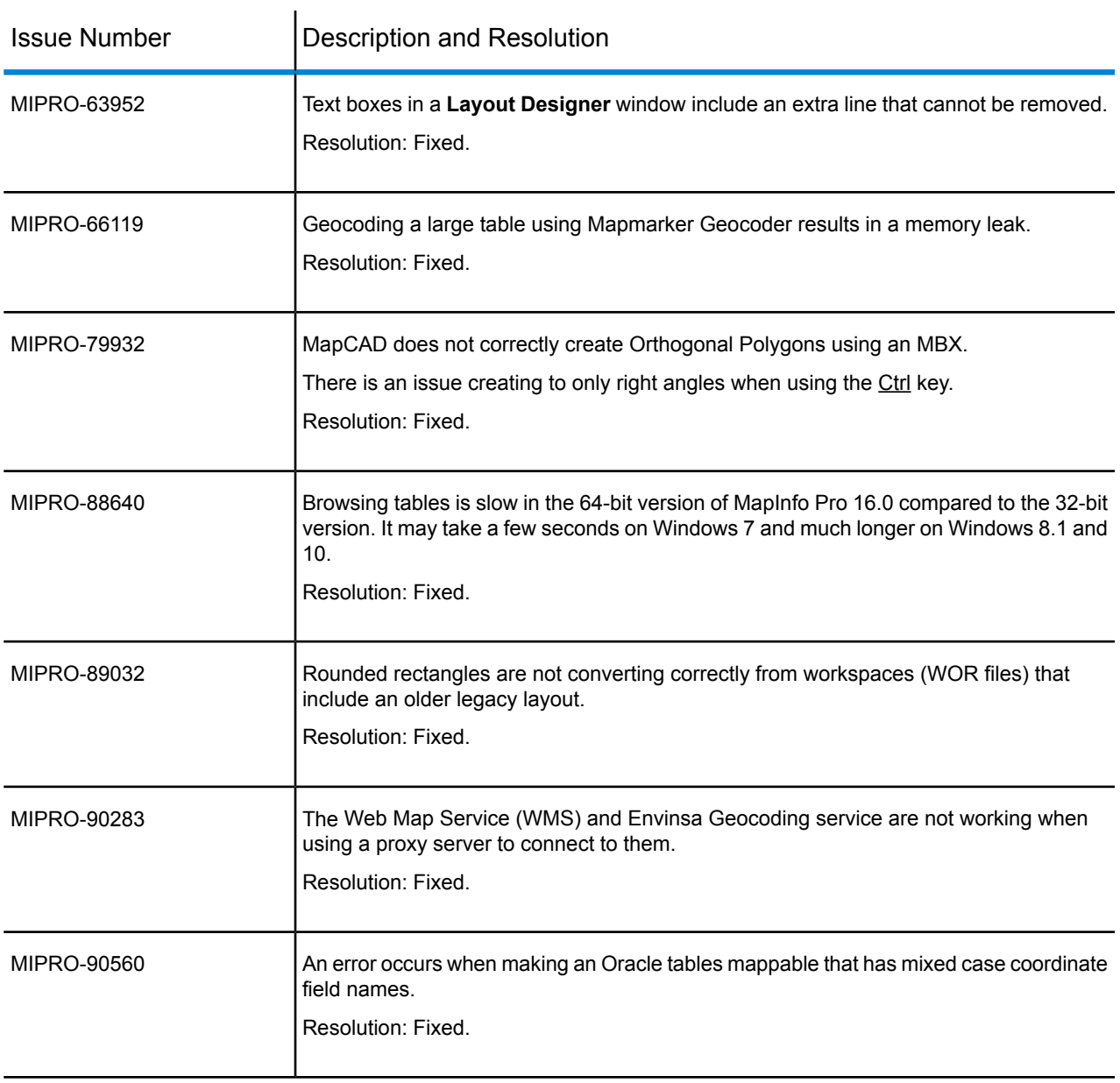

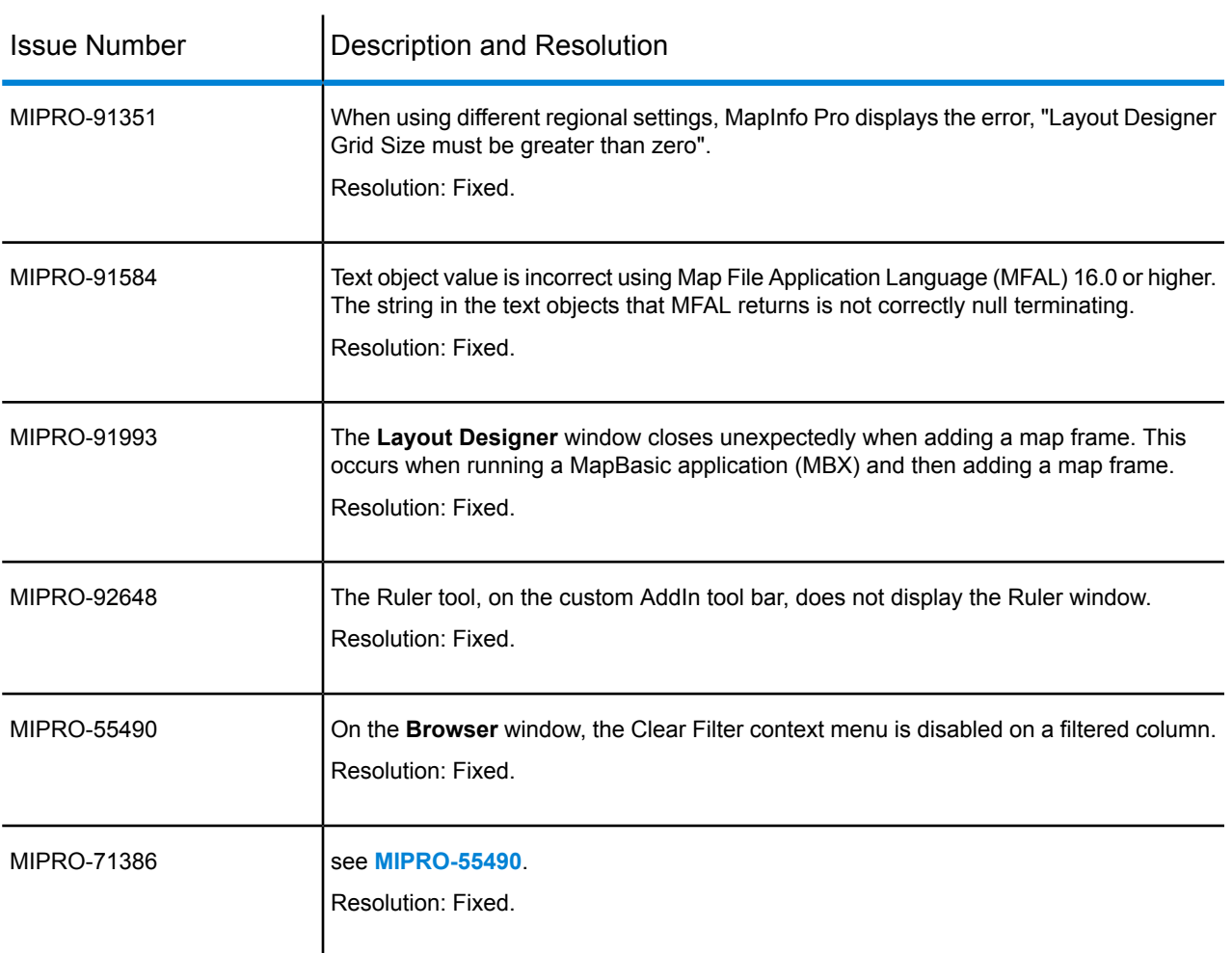

## **MapInfo Pro Advanced**

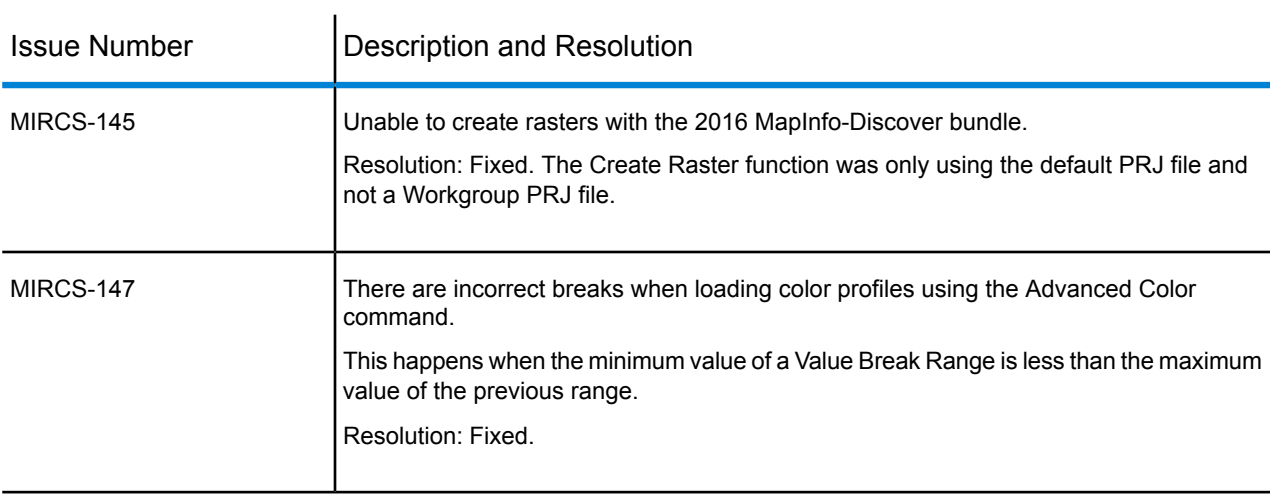

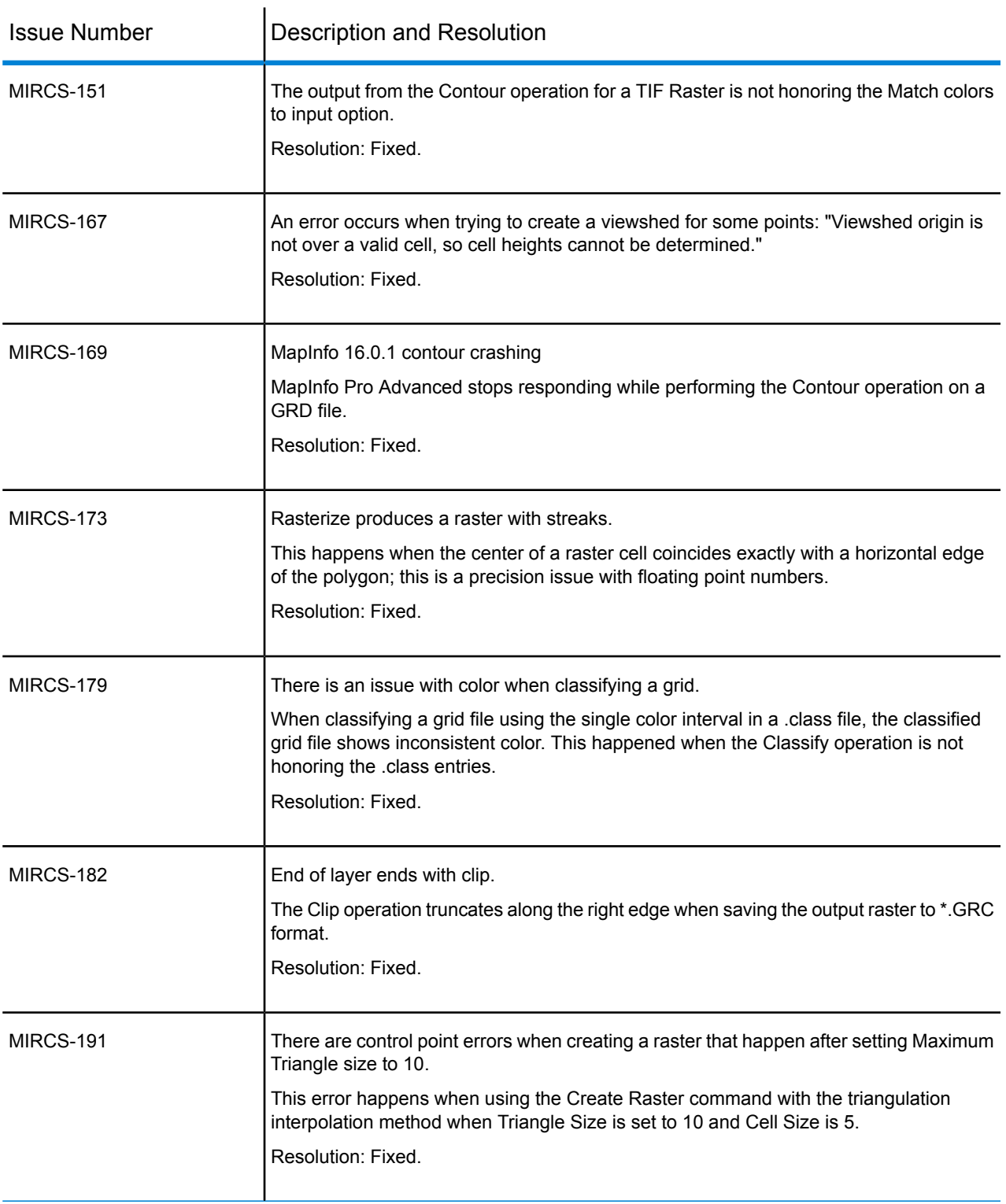

## Known Issues

#### *Thematic Legend Range Text Does Not Line Up*

There may be situations where bin counts for thematic range text does not line up in a thematic legend. This can happen if the legend frame width is very small.

## <span id="page-15-0"></span>MapInfo Pro 16.0.1

This section lists the updates made since the release of MapInfo Pro 16.0.

### New Features

This release provides the following new and updated features.

#### **Shape Changes in the Layout Designer**

Shapes in the **Layout** window include symbols, rectangles, rounded rectangles, ellipses, lines, polylines, and polygons. There are some changes to behavior for shapes that have been added in this maintenance release.

#### *Changes to the Layout Frame Properties Dialog*

Before this release, the **Layout Frame Properties** dialog did not include a shape's style within the bounds of some shape geometries. This dialog now displays the left (X) and top (Y) page coordinates and the width and height of a shape's selection rectangle, which is the highlight rectangle around a shape after selecting it. The highlight rectangle includes the shape style. The LayoutItemInfo MapBasic function returns the same values for the equivalent X, Y, width, and height attributes. Symbols still display the center coordinate of the symbol shape.

To get the geometry bounds of a shape via MapBasic, use  $\text{LawoutItemInfo}$  with the attribute LAYOUT ITEM INFO OBJ. This returns the shape as a MapBasic object. You can then use ObjectInfo and/or ObjectGeography and ObjectNodeX and/or ObjectNodeY to get the Minimum Bounding Rectangle (MBR) and node coordinates for the object.

**1.** When modifying the left (X) and top (Y) coordinates of a shape frame in the **Layout Frame Properties** dialog, or with the Alter Designer Frame MapBasic statement, you are changing the top left of the shape's selection rectangle. This does not apply to symbol shapes.

**2.** When modifying the width or height of a shape frame in the **Layout Frame Properties** dialog, or with the Alter Designer Frame MapBasic statement, you are changing the width or height of the shape's visual bounds that include its style thickness. This does not apply to symbol shapes.

#### *Changes to the Visual Bounds of Rectangles and Ellipses*

Previously, the visual bounds of rectangles, rounded rectangles, and ellipses was not displaying correctly when loaded from older workspaces. The visual bounds are shown by the gray rectangle displayed after selecting a shape; it includes the shape's border style. This has been fixed in this release. As a result, you may notice that visual bounds display slightly larger than they did in version 16.0 or earlier for large border pen widths.

For example, the rectangle on the left was created a 12.5 **Layout** window. It has an Minimum Bounding Rectangle (MBR) of one-by-one inches (1x1 inches) and a border pen width of 15 points, which is very thick. When loaded into 16.0, it looks like the rectangle on the right even though it reports the same dimensions:

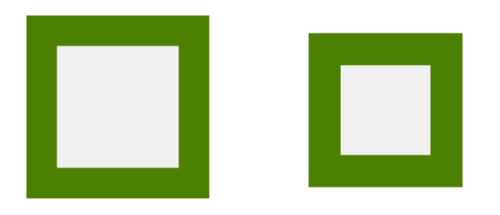

When loaded into 16.0.1, it looks like the rectangle on the left again; it looks exactly the same size as when it was created.

#### *Update made for Two Point Lines*

- Two-point lines resize with the mouse like polylines do; the line stretches and scales when resizing the selection rectangle.
- Horizontal and vertical stay horizontal and vertical even after resizing the frame.
- You can still create a two-point horizontal or vertical line from a diagonal line by setting the height or width to zero (0). In the **Layout Frame Properties** dialog, the height or width includes the pen thickness.

#### *Update made for Pen Width*

Previously when changing the width of a shape's border or its line style, the geometry of the shape would sometimes change. Now only the visual bounds of the shape changes to include the new pen width. The shape's original coordinates remain the same.

For example, the following polygon has a border that is four (4) points thick. It is also snapped into position on the **Layout** window.

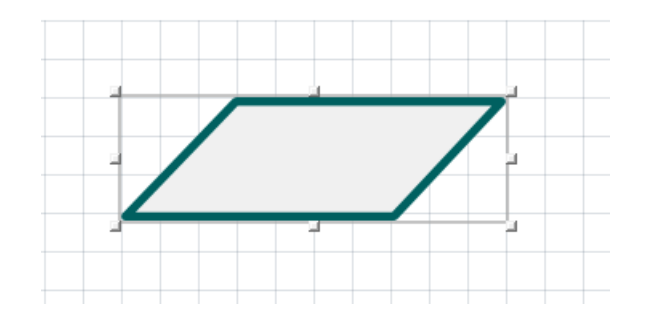

The shape's coordinates do not change after increasing the width of the border to 10 points. Only the position and size of the selection rectangle changes to show the new size.

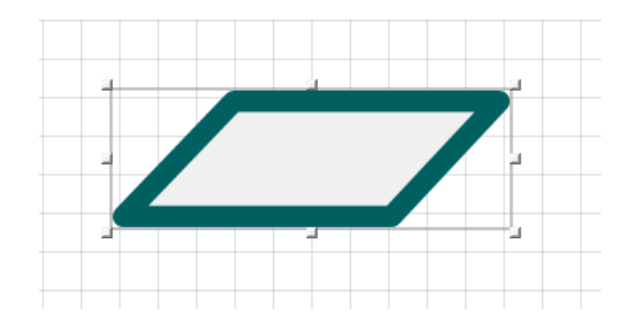

#### **New Layout Undo Feature**

There is a new feature for the **Layout** window that lets you undo and redo your last action. The Undo and Redo functions are available as ribbon commands on the LAYOUT tab in the Clipboard group. You can also perform an undo by pressing  $C$ trl+Z and a redo by pressing  $C$ trl+Y.

When deleting a frame that does not support the Undo feature, a **Confirm Frame Removal** dialog displays. If you choose Yes to continue, MapInfo Pro removes the frame (or frames) and clears the Undo history. This dialog does not display when using a MapBasic statement to remove one or more frames (such as for the Remove Designer Frame statement).

#### *Comparing the New Undo and Redo to the Old Undo Feature*

The new Undo and Redo commands are separate and independent of the original Undo feature. When you execute the Undo command, the effect depends on what window has the focus:

- If you are working in a **Map** or **Browser** window (or in an active Map or Browser layout frame), the Undo command uses the legacy undo system, which reverts the last table edit.
- If you are working in a **Layout** window that does not have an activate Map or Browser frame, then the Undo command reverts the most recent change to the layout.
- If you are typing text into an edit box, the Undo command reverts recent changes that you typed in. This applies when you type in the **MapBasic** window, or edit a cell in a **Browser** window, or double-click a layout text frame and type text into it.

The new layout Undo and Redo functions support multiple undo and redo operations, because each **Layout** window maintains maintains a history of its changes. The original undo system only lets you toggles between undoing and redoing the most recent (single) table operation.

#### *What You can Undo and Redo*

The Undo feature is still in development, so not all actions can be undone.

You can Undo and Redo after creating or deleting text objects, images, shapes (line, polyline, ellipse, rectangle, rounded rectangle, polygon), symbols, empty frames, map frames, and browser frames.

You cannot use Undo and Redo when creating a legend frame, custom frame, or browser frame this is based on a temporary table (including the scale bar frame). If you delete one of these frames, a prompt displays as described in the previous section. There are some special circumstances:

- The addition to, or removal of, content to an empty frame is not undoable.
- If you remove a map that has one or more legend frames and you undo the map deletion, then the legend frame or frames are restored at the same time as the map frame.
- You will see a confirmation dialog if you try to delete a custom frame. If you delete a map that has a custom frame, such as a scale bar, then the custom frame is not restored when undoing the map deletion. Also, the layout's undo history is cleared without warning.

You can Undo and Redo after resizing or moving items on the layout using the mouse or keyboard or after changing common frame properties such as size, position and style when using the **Frame Properties** dialog. Depending on the type of frame, some styles can be modified via the ribbon or a corresponding style dialog. You can Undo and Redo using the Mapbasic Alter Designer Frame statement for these clauses: Position, Height, Width, Name and Angle (for text frames only).

Also for text frames, you can undo or redo after changing the text style using the ribbon controls or **Text Style** dialog, editing text using the mouse and keyboard, or applying the MapBasic Alter Designer Text statement.

You can undo and redo after rotating text, images, or symbols using the mouse or ribbon commands.

#### *About the Frame Removal Confirmation Dialog*

When deleting one or more layout frames and at least one of the frames does not support undo, then a **Confirm Frame Removal** dialog displays. This dialog asks you if you would like to continue. Pressing Yes removes the frames and clears the undo history. Pressing No keeps the frames and the undo history.

When the layout undo functionality is deactivated when you remove a map frame, then a **Confirm Frame Removal** dialog displays. This dialog does not display for other frame types.

#### *About the Page Removal Confirmation Dialog*

The **Page Removal Confirmation** dialog displays when removing a page even if the page is blank. Pressing Yes removes the page and clears the undo history. Pressing No keeps the page and the undo history. This dialog only displays when layout undo is activated.

#### *Advanced Settings*

You can turn this feature off in MapInfo Pro by editing the MapInfoPro.exe.config file. Configuration settings apply every time you launch MapInfo Pro, because it reads the configuration file on start up.

To edit the MapInfo configuration file and deactivate the Layout Undo feature in MapInfo Pro:

- **1.** Open the MapInfoPro.exe.config file in a text editor. This file is in the directory where MapInfo Pro is installed (as an example, C:\Program Files\MapInfo\Professional)
- **2.** Under the appSettings section change true to false. You can do the same thing by adding comment tags around <add key="LayoutUndo" value="true"/>.

#### **New Commerce Cloud Access for Integrated Mapping**

Integrated Mapping applications now have the ability to retrieve Commerce Cloud (LI API) tokens through MapInfo Pro to access LI API services, such as geocoding and POI lookup. The Location Intelligence (LI) API token access method is:

string GetLiApiAccessToken(Window parentWindow = null);

This method generates a token that the calling code can use within the LI API SDK or when calling the Commerce Cloud API directly when making calls against the Commerce Cloud APIs (LI API Services). The token is generated using the Commerce Cloud account that is managed by MapInfo Pro, so that the integrated mapping application does not have to manage Commerce Cloud authentication. This is the same functionality that was added to the MapInfo Pro 16.0 Add-In interface.

#### **Large Integer Variables and Fields**

In addition to the MapBasic integer and field types SmallInt and Integer, MapInfo Pro now has a type for storing 64-bit (8 byte) integers called LargeInt.

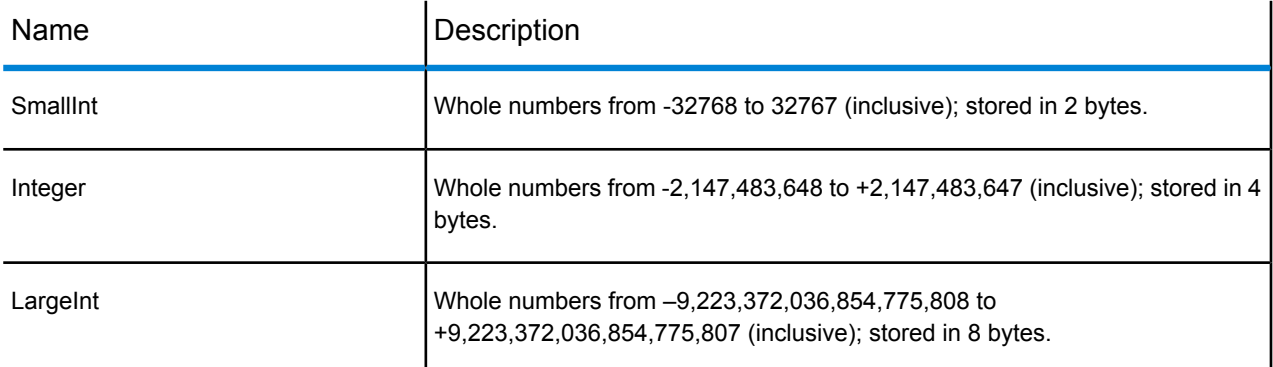

LargeInt variables and fields can store all numbers within the limits mentioned above. However, some operations that convert integers to floating-point numbers can result in a loss of precision, because floating-point numbers can store fewer significant digits than a 64-bit integer. Thematic maps are an example of such an operation. If you create thematic maps using LargeInt values that exceed approximately ±9 quadrillion (9 followed by 15 zeros), then the thematic bins may not be correct.

In the dialogs for creating new tables and modifying a table's structure, you can select this type by choosing Large Integer. The following is an example of this. To can see the following dialog, on the TABLE tab click New Table and then select the Create button in the **New Table** dialog box.

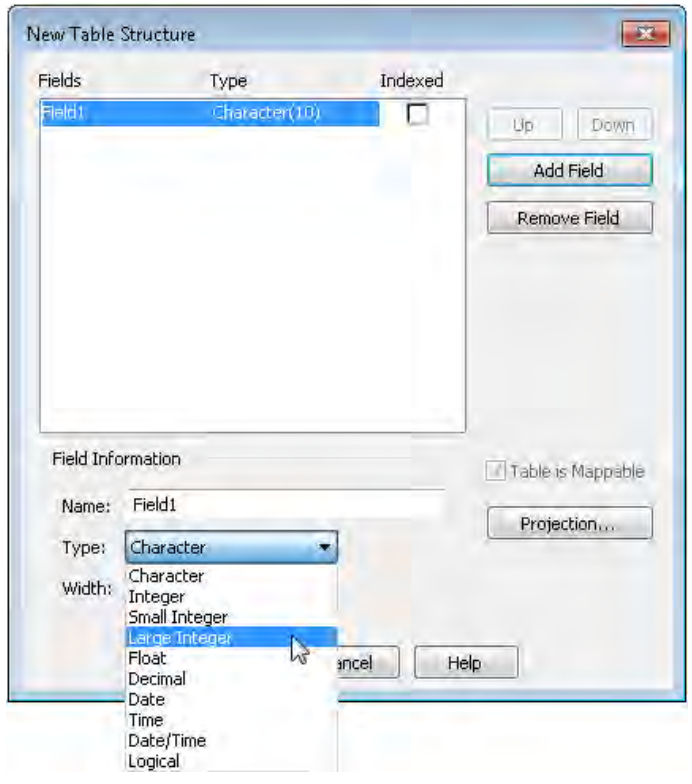

#### **Overriding the Coordinate Order for OGC Web Services**

After creating a Web Feature Service (WFS), Web Map Service (WMS), or Web Map Tile Service (WMTS) table, the map image might not display or might be in the wrong location and distorted due to the coordinate order in use by the server. Coordinate values are listed in the axis order as specified by the referenced coordinate reference system (CRS). However, not all servers follow the Open Geospatial Consortium (OGC) Interface Standard. As a result, coordinates for coordinate systems, such as latitude/longitude systems, may be in reverse order from what is expected when retrieving or saving tables using one of these OGC services. If after creating a table, the map image does not display or is in the wrong location and distorted, then you may need to override the coordinate order.

Prior to this release, if you wanted to override the coordinate order for all tables created using a server, it was necessary to manually edit the server XML file for that server. There is now a check box called Override Coordinate Order in the **Server Information** dialog box, so that editing the XML manually is no longer necessary. Select this check box when the data from a server is distorted or in the wrong location.

To see the **Server Information** dialog box to select to override coordinate order for all tables created from a server:

- **1.** On the HOME tab, select Open, and then Mapping (WMS) or Feature (WFS) or Mapping (WMTS), Mapping (WMS).
- **2.** On the dialog that opens, click Servers.
- **3.** On the **Servers List** dialog that opens, select the server you want to work with and then click Edit.
- **4.** To override the coordinate order for all tables created using this server, select the Override Coordinate Order check box.

If you have previously edited the server XML file manually to add the override for a server, then the Override Coordinate Order check box is enabled for that server. If you change the setting for a server, then that setting only applies to new tables created using that server.

#### **New Coordinate Ellipsoid Definitions**

There are two new ellipsoid definitions in this maintenance release: GSK-2011 and PZ-90.11.

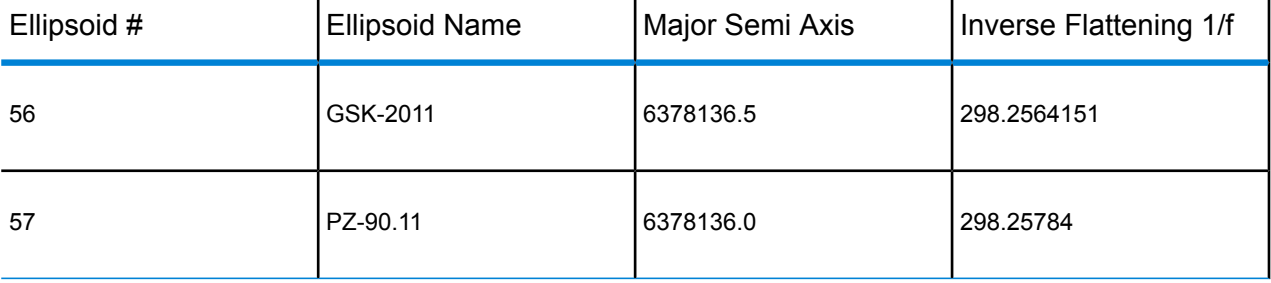

To create custom datums using these new ellipsoid definitions, see the following references for the valid datum parameters:

• GSK-2011

**[https://www.fig.net/resources/proceedings/fig\\_proceedings/fig2015/ppt/ts02g/TS02G\\_karpik\\_gienko\\_7538\\_ppt.pdf](https://www.fig.net/resources/proceedings/fig_proceedings/fig2015/ppt/ts02g/TS02G_karpik_gienko_7538_ppt.pdf)** • PZ-90.11

**[http://geophy.uni.lu/users/tonie.vandam/REFAG2014/SESS\\_IV\\_Reg\\_Ref\\_Frames/Tatevian.pdf](http://geophy.uni.lu/users/tonie.vandam/REFAG2014/SESS_IV_Reg_Ref_Frames/Tatevian.pdf)**

Using one of these ellipsoids in a TAB, MIF, or WOR (workspace) file upgrades the file to version 1501.

MapInfo Pro 15.2.x and 16.0 cannot correctly use tables containing these new ellipsoid definitions. When you open such a table in MapInfo Pro 15.2.x or 16.0, the CoordSys of the table is set to WGS84. Opening a workspace in 15.2.x or 16.0 that uses the Set Map CoordSys statement with one of these ellipsoids definitions generates an error. When you dismiss the error, MapInfo Pro use WGS84 for table's CoordSys. The same error displays from an MBX or MapBasic window and when importing a MIF file that uses one of these new ellipsoids in a Coordsys clause.

#### **Additions to MapInfo Pro Extensibility Framework**

Following changes have been made to the MapInfo Pro Extensibility Framework:

• Added a new event "MapInfoProExiting", which is called just before exiting MapInfo Pro application.

This event is fired before MapInfo Pro starts exiting, and gives a chance to the addins to cancel the exit of MapInfo Pro. Add-In should not write any clean-up code in the handler of this event. Unload event handle in addin should be used for clean-up purpose which is fired when MapInfo Pro is actually exiting.

- Icons to the controls in addins can now also be loaded from custom resource assemblies using the below format:
	- To load images from custom resource assemblies, specify the pack URI with below format:

```
"pack://addinorigin:,,,/{absolute path to resource
assembly};component/{location of image in assembly with image name}"
```
Example: "pack://addinorigin:,,,/D:/folder/CustomResource.dll;component/Images/testImage.png"

• To load an in-built MapInfo Pro image, specify the pack URI with below format:

```
"pack://application:,,,/MapInfo.StyleResources;component/Images/{location
of image with image name}"
```
Example:

"pack://application:,,,/MapInfo.StyleResources;component/Images/Raster/rasterTools\_16x16.png"

#### **New MapInfo Advanced Features**

#### *Sample Count for Line Of Sight*

MapInfo Pro Advanced lets you create points where the Line of Sight intersects raster cells. You can control the number of points that display by setting the sample count. When you select the Specify Sample Count check box, the Maximum Sample Count field displays the default number of points, which you can change to a smaller value. The default value is the maximum number of points allowed; if you enter a higher value, points will not be created beyond the maximum allowed.

#### *Intervisibility for Viewshed*

MapInfo Pro Advanced now includes a Compute Intervisibility feature in the **Viewshed** dialog that calculates points falling in the direct line-of-sight from an observer's point in the viewing radius. Intervisibility plays a major role in terrain analysis and is useful for determining how many towers are visible from a point in the viewing radius.

When analyzing a viewshed with Multiple Points (.TAB) files, check the Compute Intervisibility check box. This ensures that all the cells in the output file will have the number of points from Multiple Points (.TAB) file that are visible from the cell.

#### **MapBasic Updates**

The MapBasic StringByteLength() function returns the number of bytes in a string for a given character set (charset). Previously, if no value was passed for charset, then the number of bytes were returned using the system charset. Now when no value is passed for charset, this function returns an error.

## Progress and Resolution of Outstanding Issues

This release resolves the following outstanding issues.

#### **MapInfo Pro**

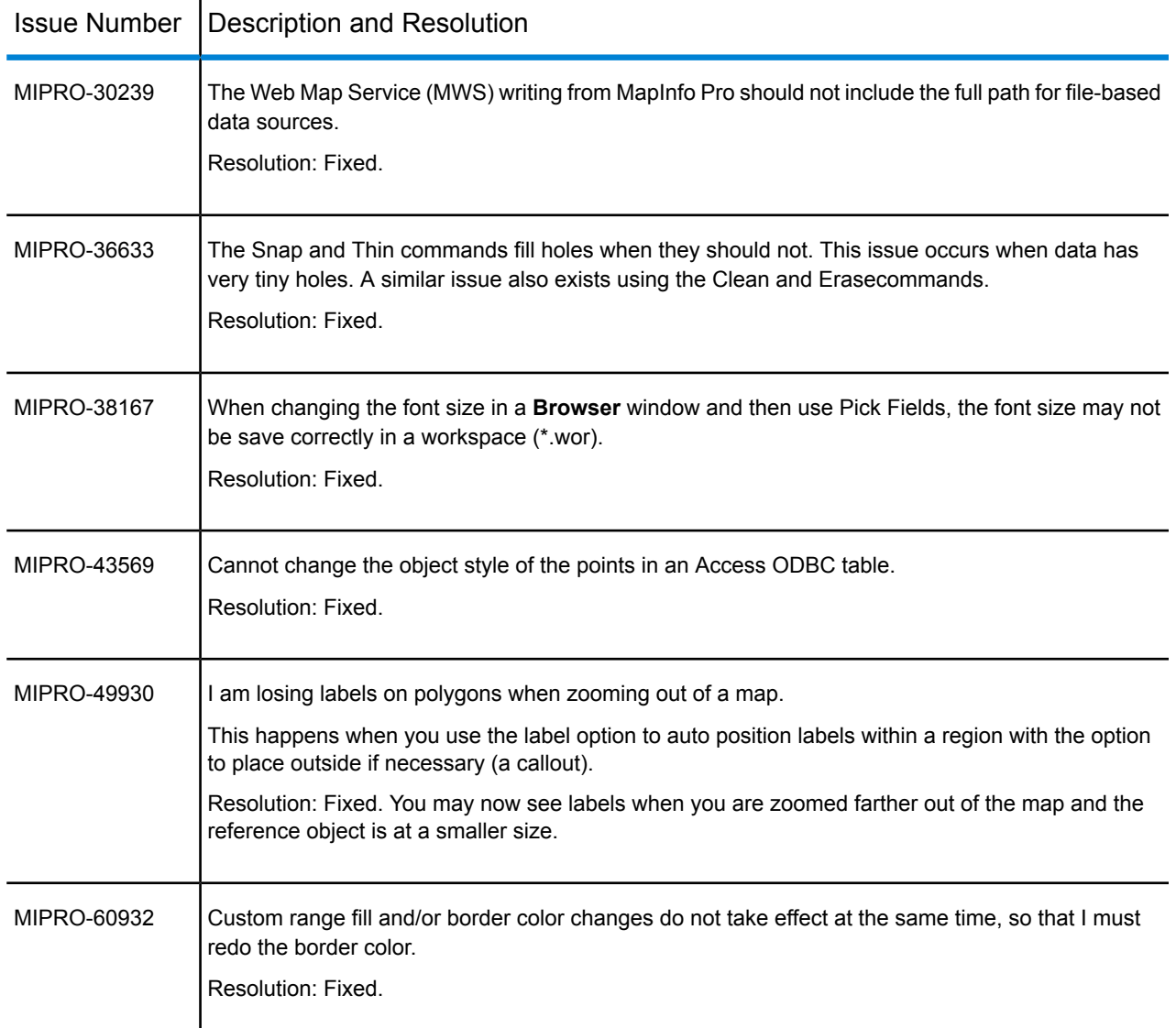

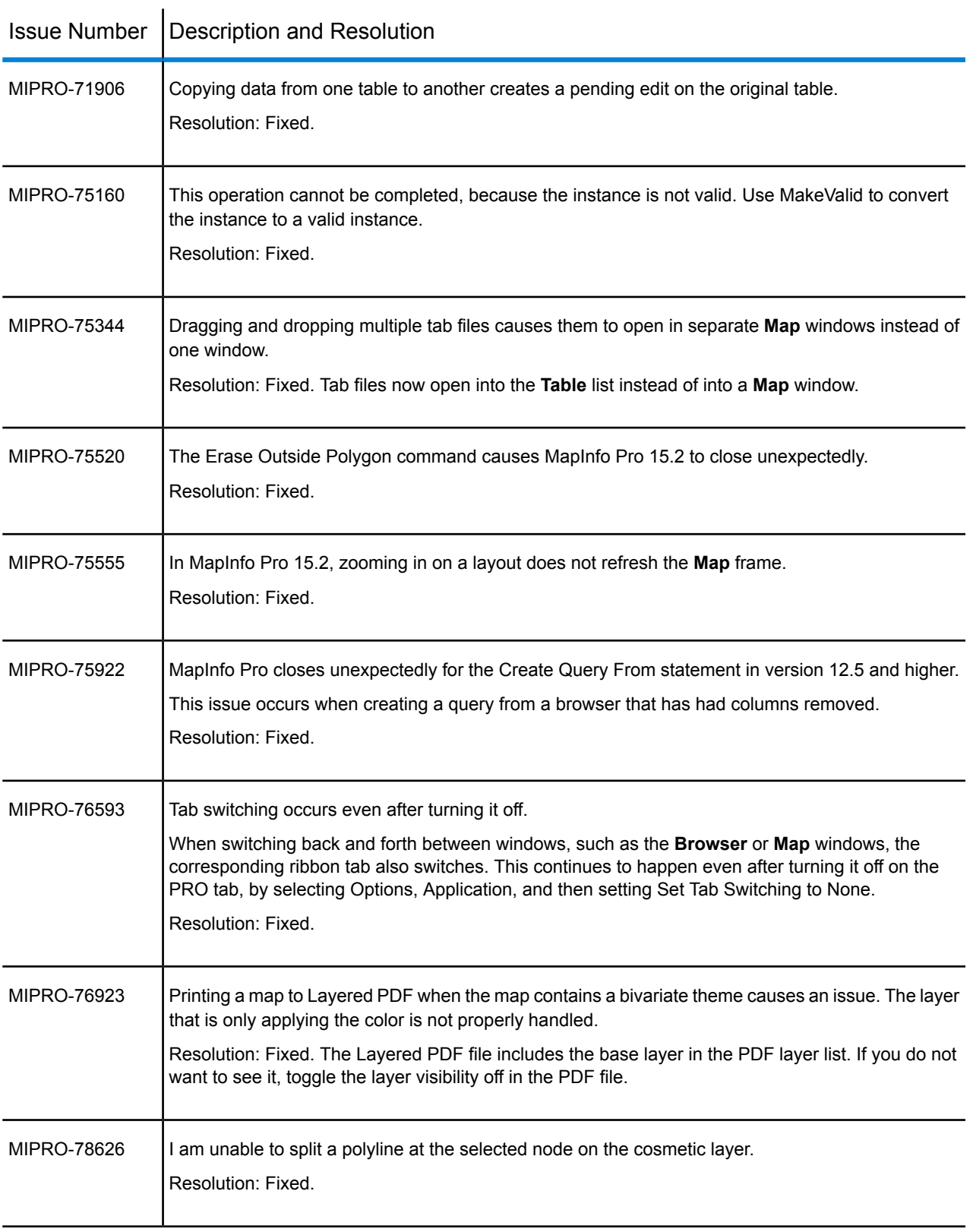

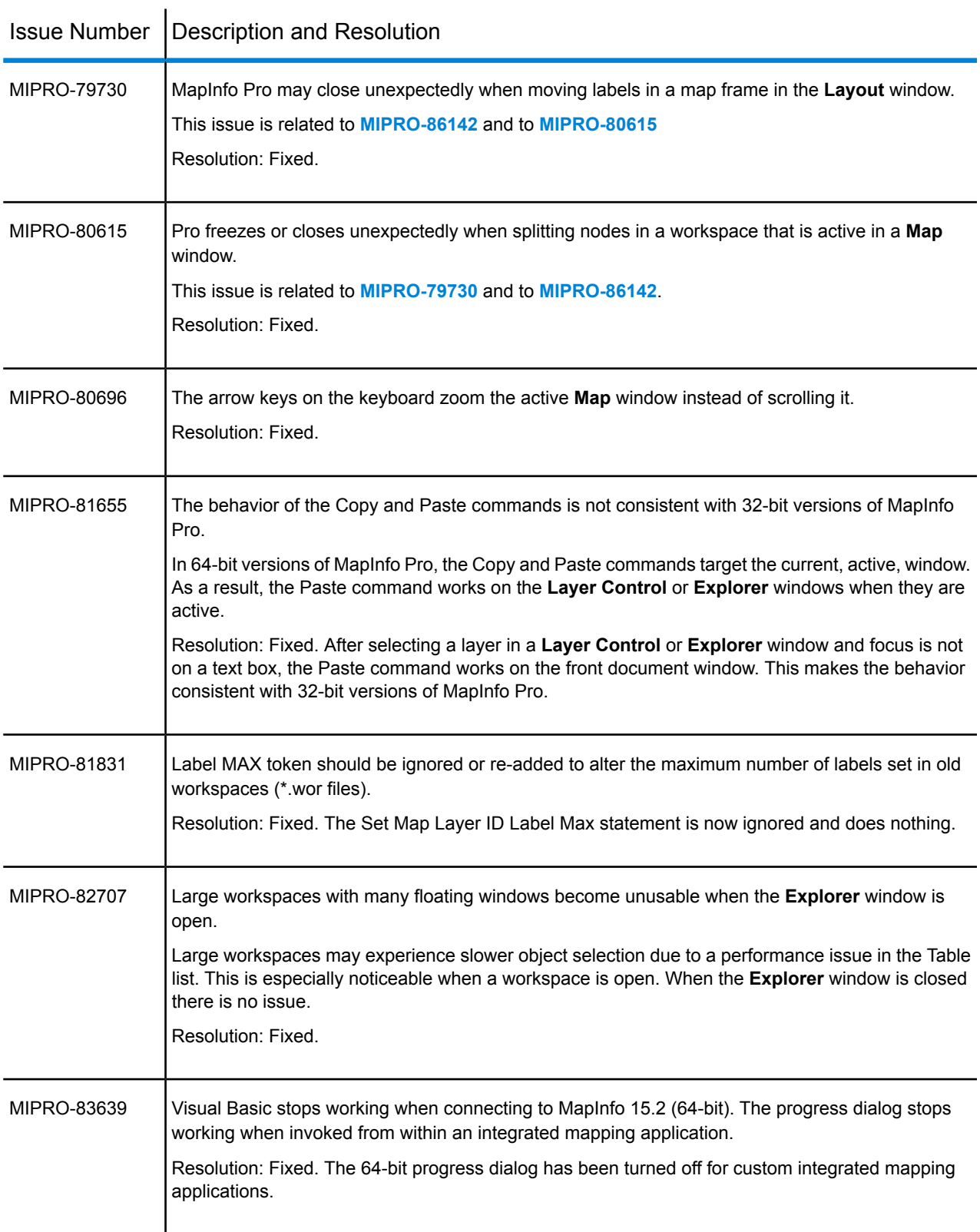

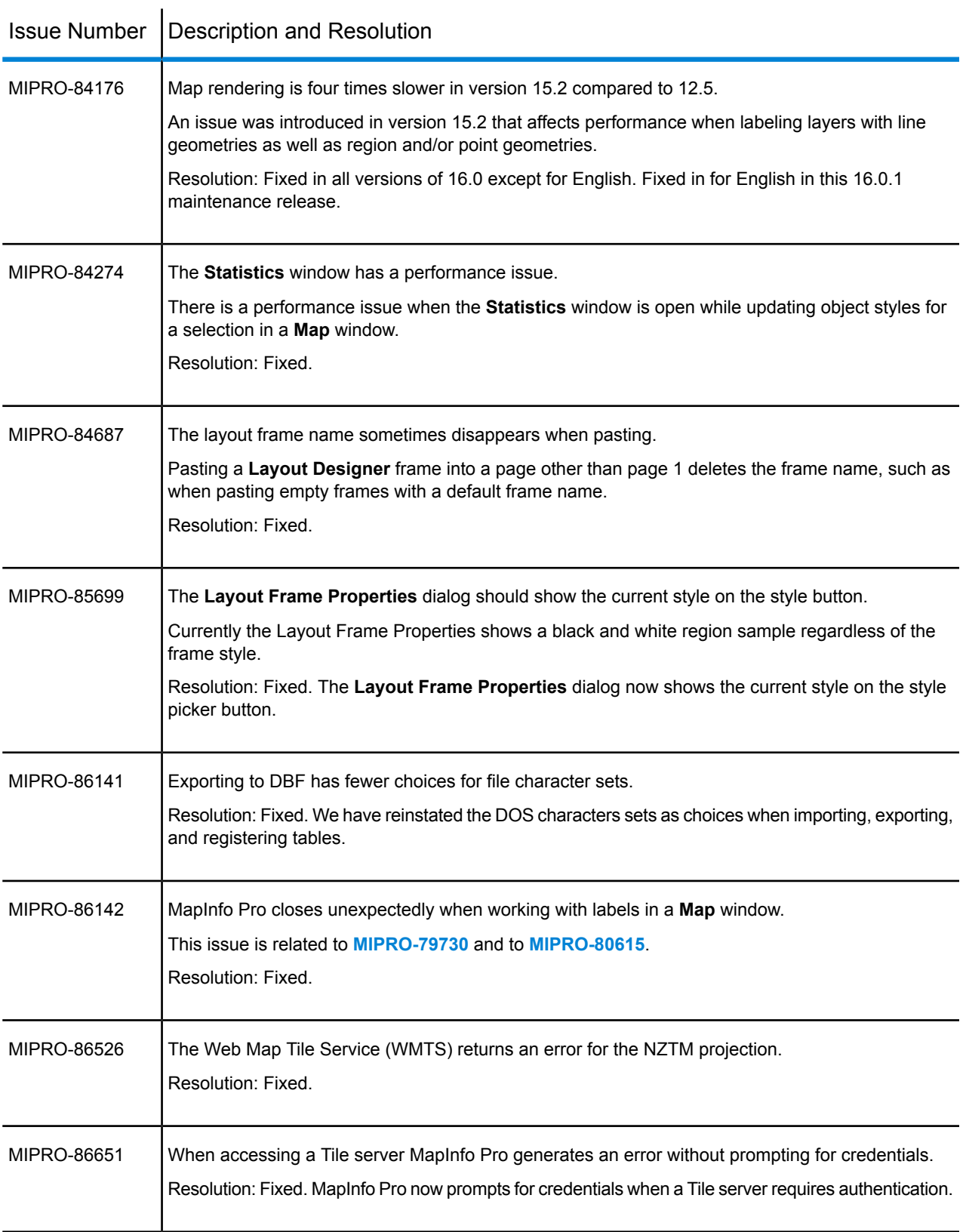

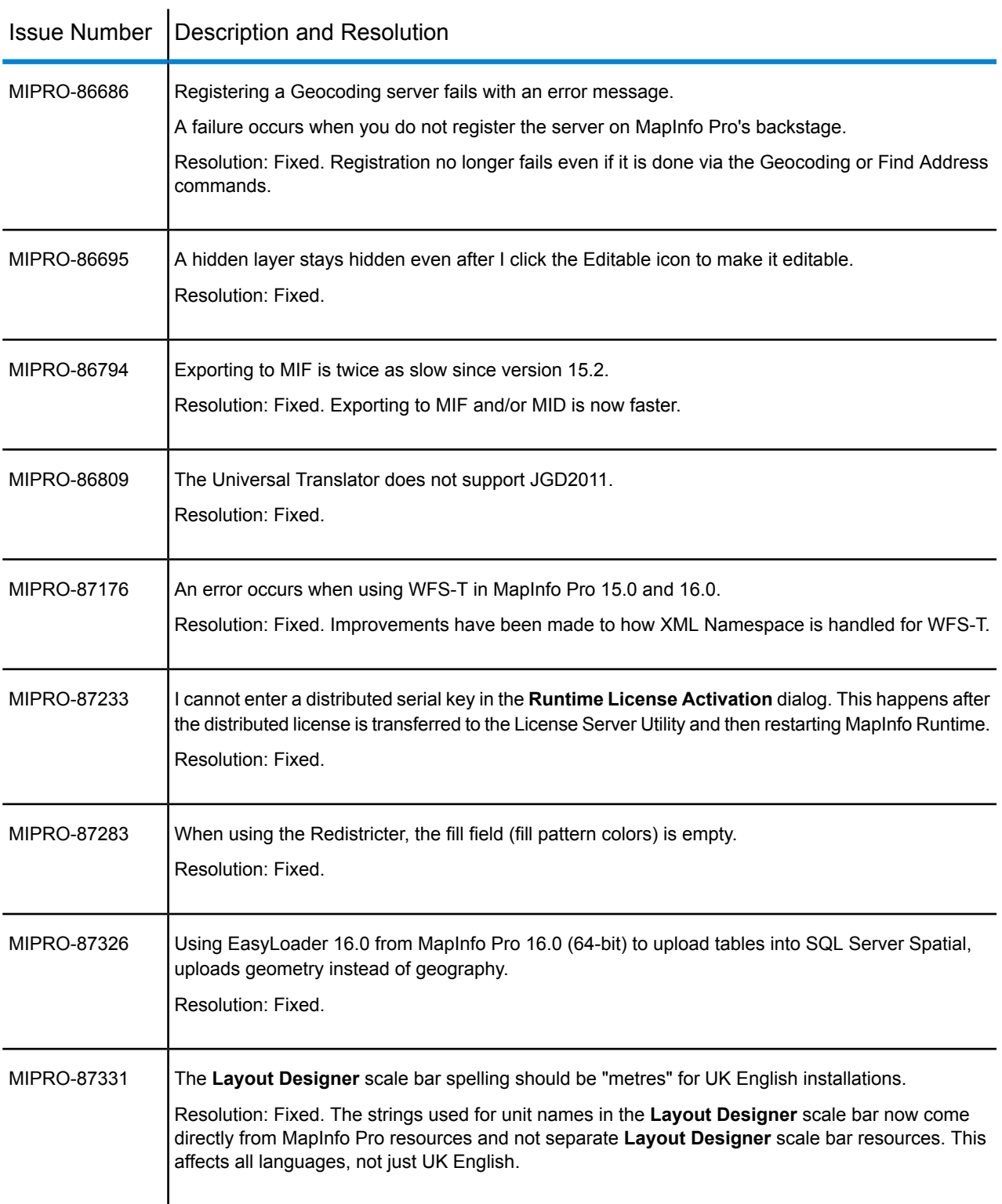

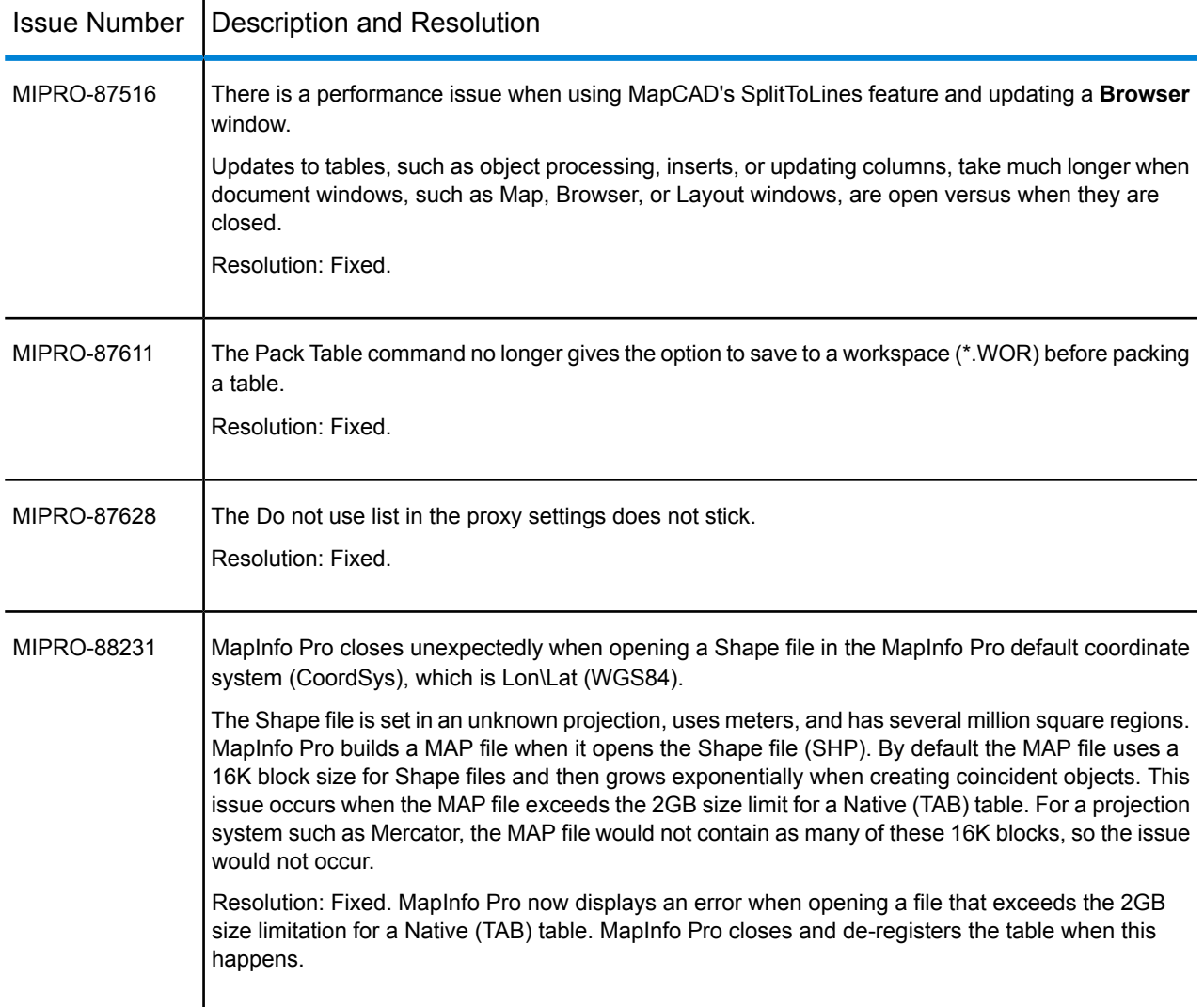

#### <span id="page-28-0"></span>**MapInfo Pro Advanced**

MapInfo Pro Advanced is an extension that installs with MapInfo Pro to work with raster files that contain grid-based spatial information.

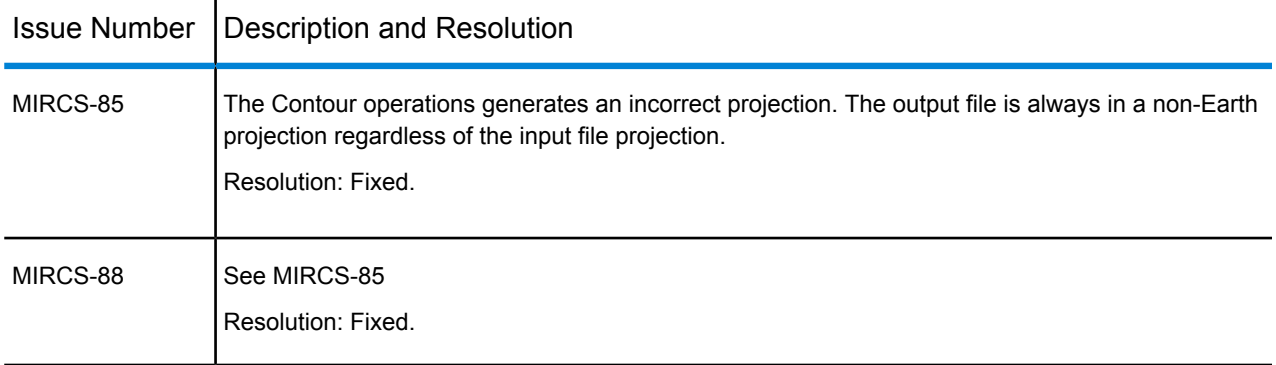

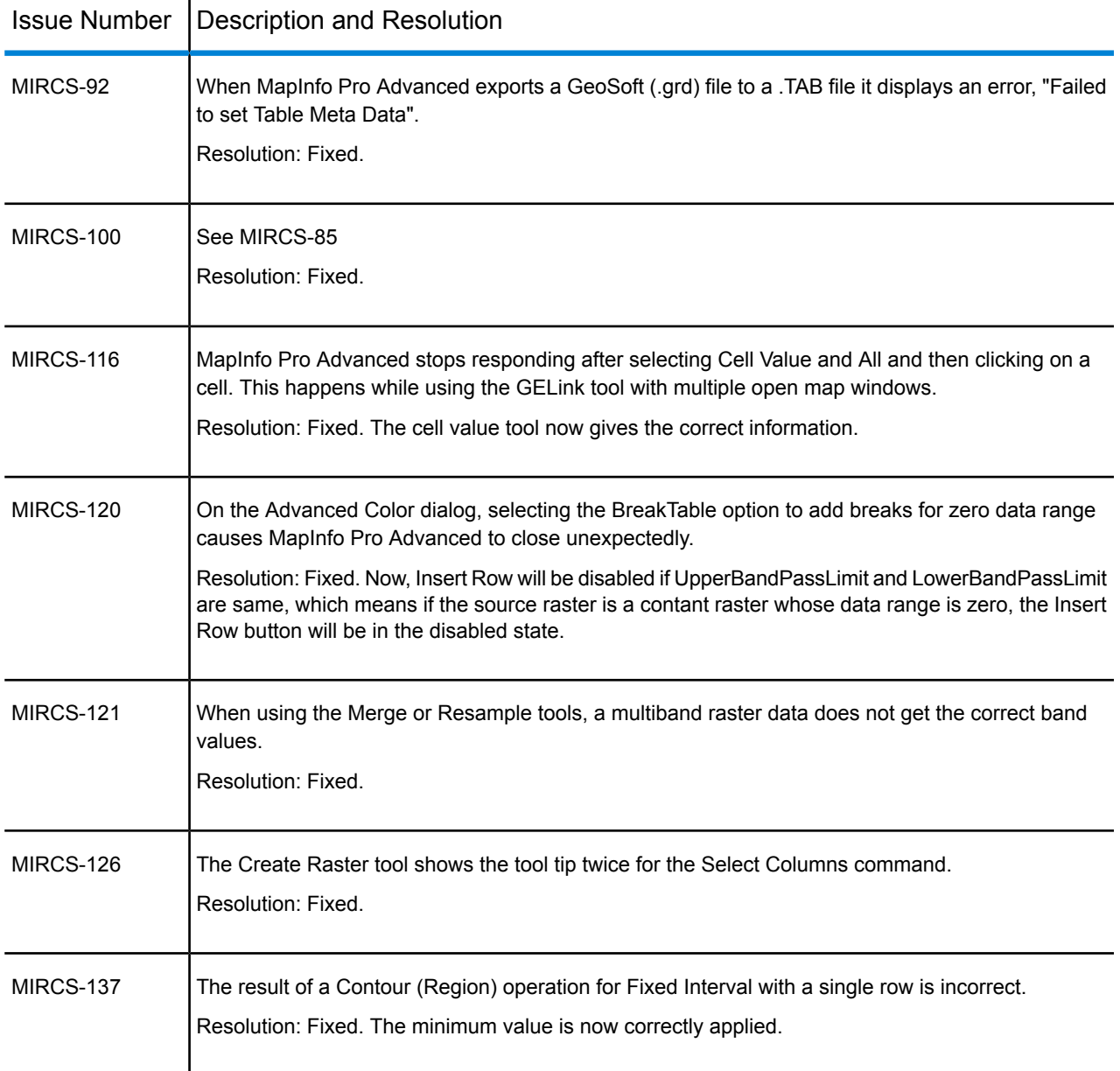

#### **MapBasic**

 $\mathbf{r}$ 

MapBasic is the programming language that lets you customize and automate MapInfo Pro.

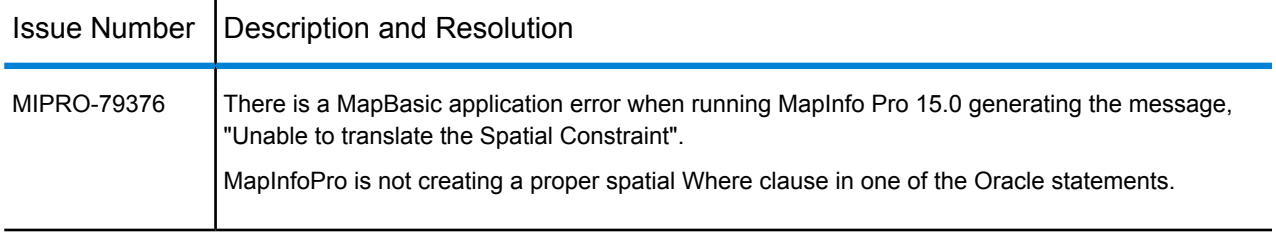

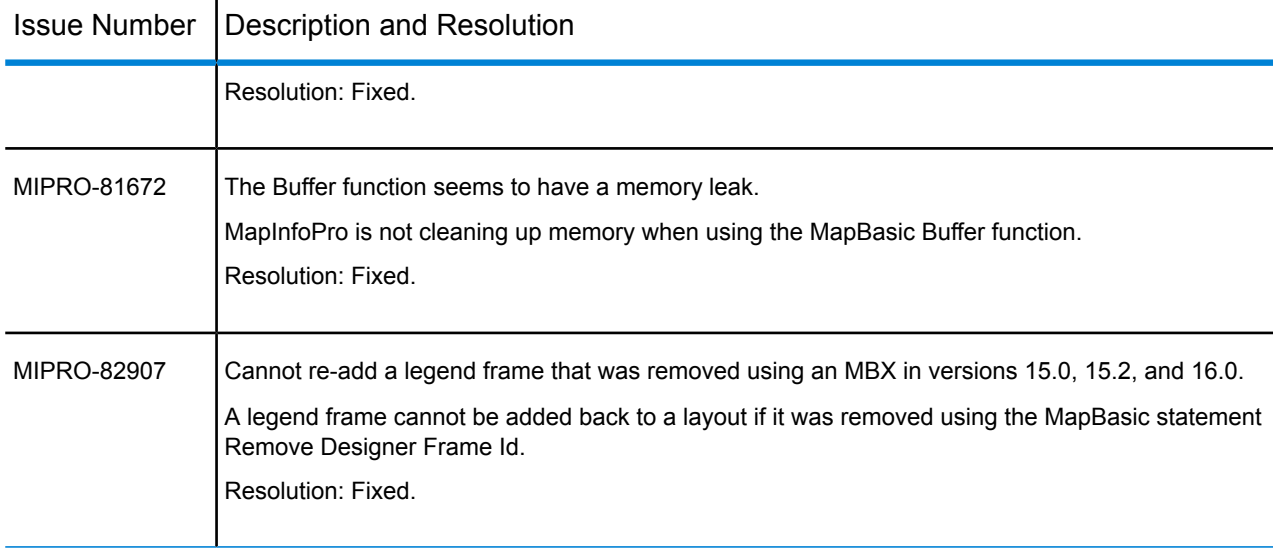

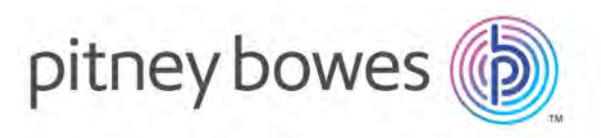

3001 Summer Street Stamford CT 06926-0700 USA

www.pitneybowes.com

© 2018 Pitney Bowes Software Inc. All rights reserved